# **Manual för företagsbokning till Stafettvarvet**

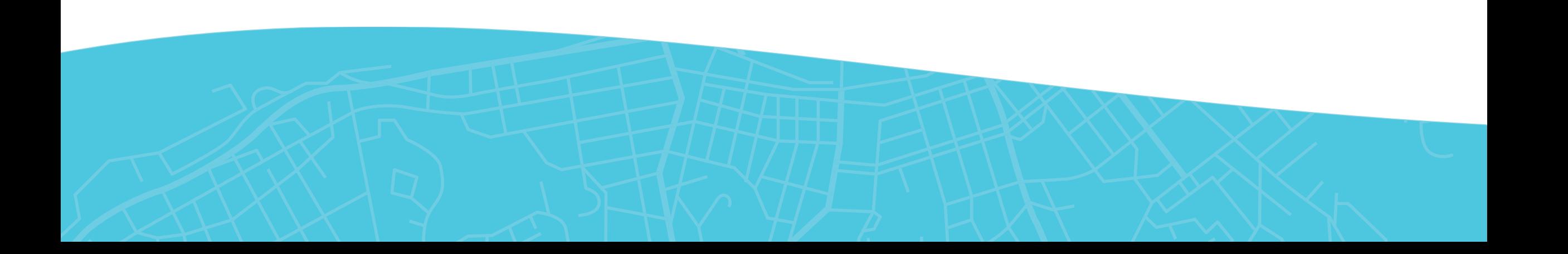

## **Gör en Företagsbokning**

1. Gå in på goteborgsvarvet.se – Varvetveckan – Stafettvarvet. Skrolla ner och klicka på **"Företagsbokning."** 

(https://www.goteborgsvarvet.se/varvetveckan/stafettvarvet)

2. Klicka på **"Skapa företagsteam"**

Gör S

Att och tea Hej tills bet

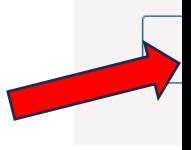

#### **Anmälan**

1. Fyll i alla uppgifter för gruppen. 2. Önskar du endast boka till Stafettvarvet börja med att klicka i **"Önskar inte boka ett företagspaket till Göteborgsvarvet."**

3. Klicka i boxen till vänster om "Stafettvarvet 2024" och fyll i lagnamn samt antal lag du önskar boka.

4. Önskar du boka startplatser till fler lopp är det helt okej att klicka i den boxen och välja antal.

5. Klicka sedan i boxen **"Vi önskar betala mot faktura" Obs!** De är enda betalsättet vid gruppbokning. 6. Fyll i dina uppgifter och godkänn våra villkor.

#### Göteborgsvarvet 21km

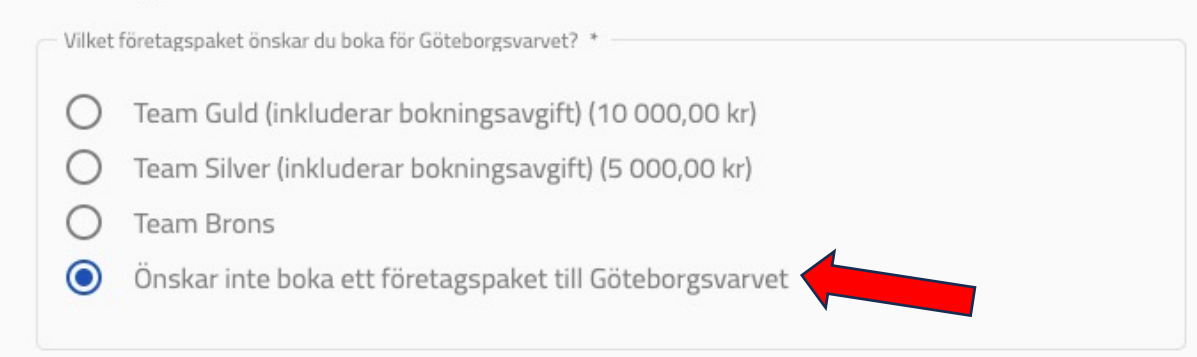

#### Önskar du köpa startplatser till några av våra andra lopp under varvetveckan?

Se mer information om våra andra lopp här

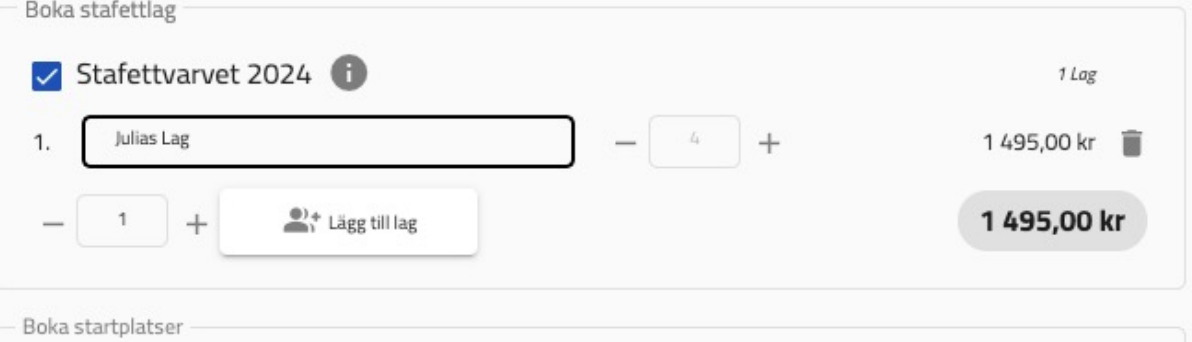

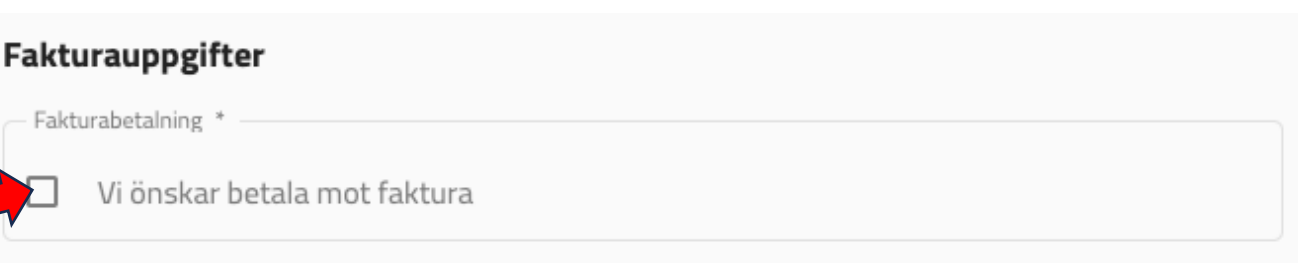

# **Är du intresserad av att boka tält?**

- 1. Klicka då i **"Ja"** så kommer vi i ett separat mail kontakta dig med mer information
- 2. Godkänn våra villkor.
- 3. Klicka sedan på **"Skapa företagsteam"**

#### Är ni intresserade av tält i våra företagsbyar?

Läs mer om våra företagsbyar här (Gäller Göteborgsvarvet & Stafettvarvet)

Ar ni intresserade av tält i våra företagsbyar? \*

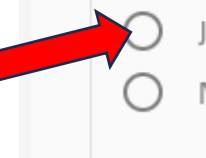

Ja, skicka mig en länk till tältbokningen med mer information

Nej tack, inte för tillfället

### **Betalningssätt**

- 1. Skriv i dina kontaktuppgifter som gruppadministratör och klicka på **"Nästa steg"**
- 2. Nu är du framme vid din **Kundvagn**, kolla så allt ser bra ut, önskar du göra en ändring klicka på pennan uppe till höger. Ser allt bra ut klicka på **"Betalning"**
- 3. Dubbelkolla så din e-postadress är korrekt, annars klicka på "pennan" uppe till höger och ändra.
- 4. Sedan klicka i **"Faktura"** och sedan **"Betala".**
- 5. Klicka **"Godkänn".**

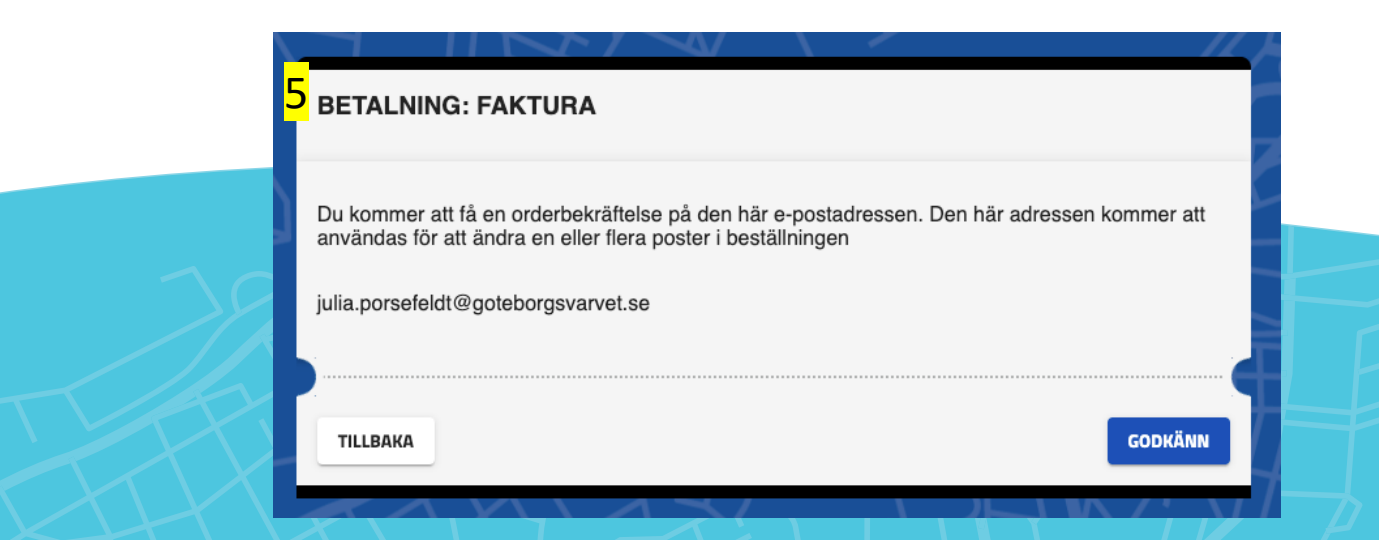

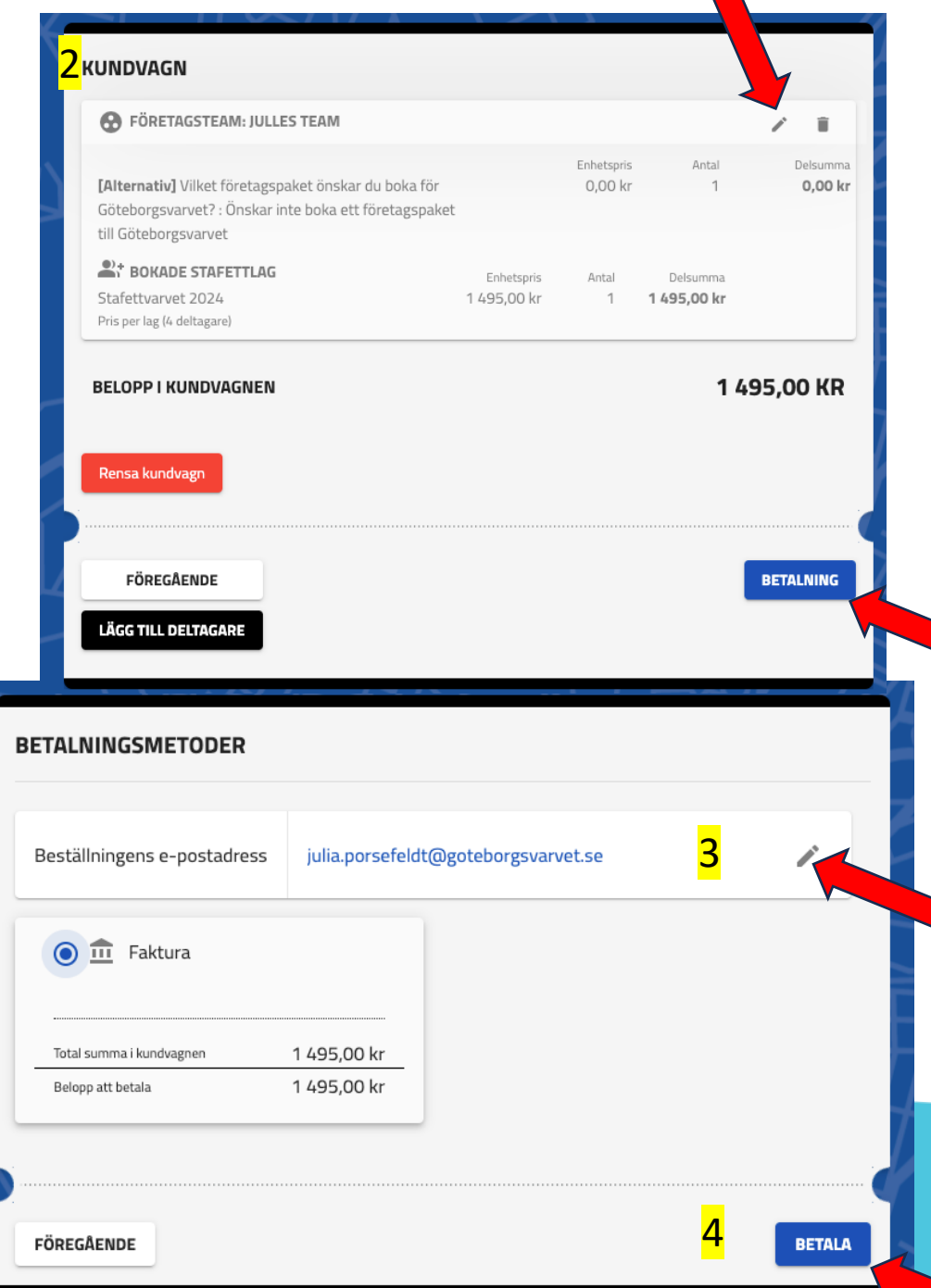

### **Administrera din grupp**

- 1. Logga nu in på din angivna e-postadress och klicka in på mailet du fått av oss.
- 2. Klicka på den röda knappen **"Gruppadmin Dashboard"** för att komma till sidan där du kan lägga till löparna.

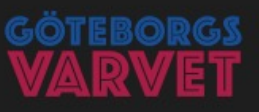

#### **Grattis!**

Bokningsbekräftelse företagsbokning. Företag: Julles Team Du är administratör för gruppen: Julia AB

Följ länken nedan för att administrera företagets startplatser:

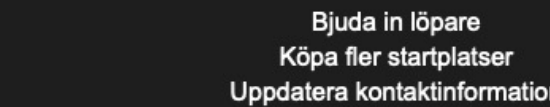

Viktigt! Spara mailet för att även senare kunna logga in på gruppens adminsida. Inga övriga inloggningsuppgifter krävs, endast länken nedan.

**GRUPPADMIN DASHBOARD** 

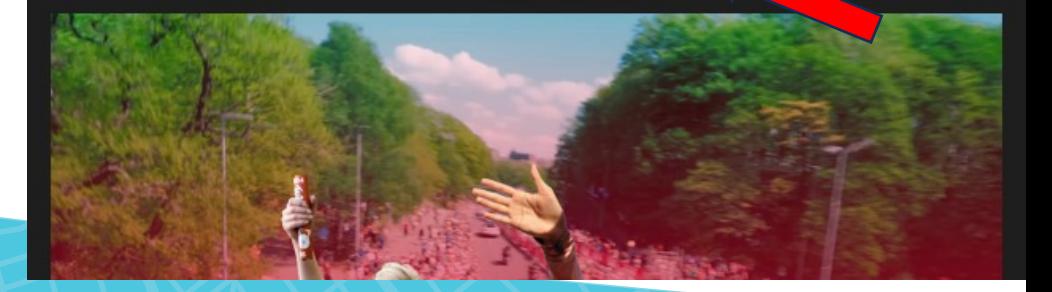

### **Administrera gruppen**

1. För att köpa till fler lag i din grupp klicka på "**Ändra uppgifter/addera startplatser för gruppen"**

2. Nu behöver du registrera en lagkapten per lag. Detta gör du genom att skrolla ner till **"Gruppen Stafettlag"** och klickar på **"Administrera startplatser".**

Obs! I exemplet ser du 4 startplatser, de innebär att Julles team har bokat ett stafettlag, hade man bokat 2 lag hade du sett 8 startplatser osv.

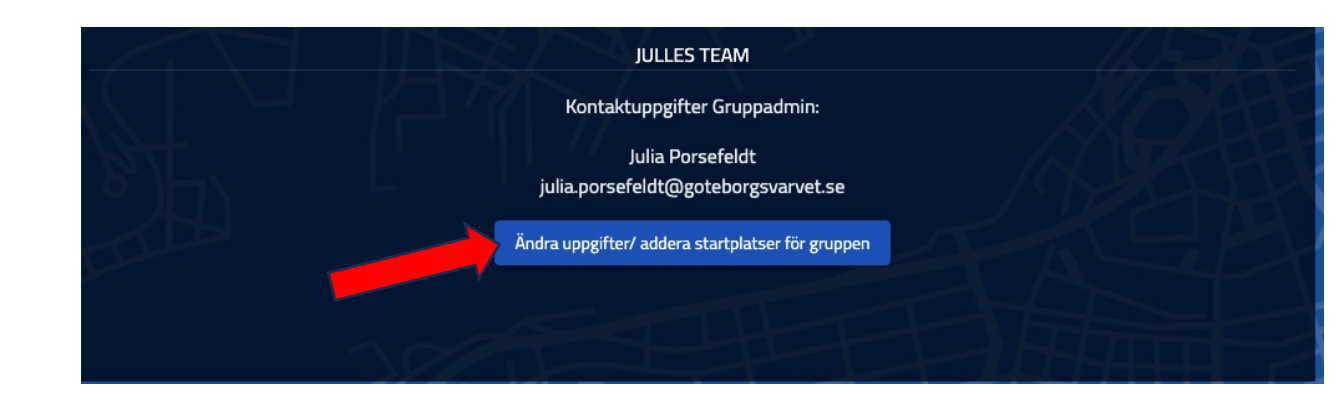

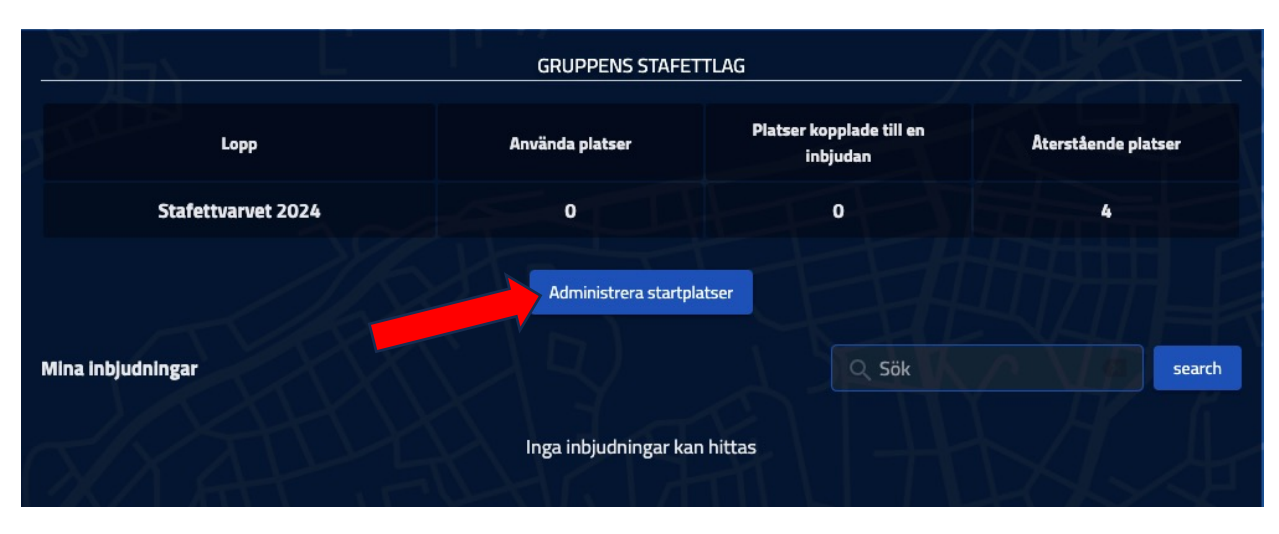

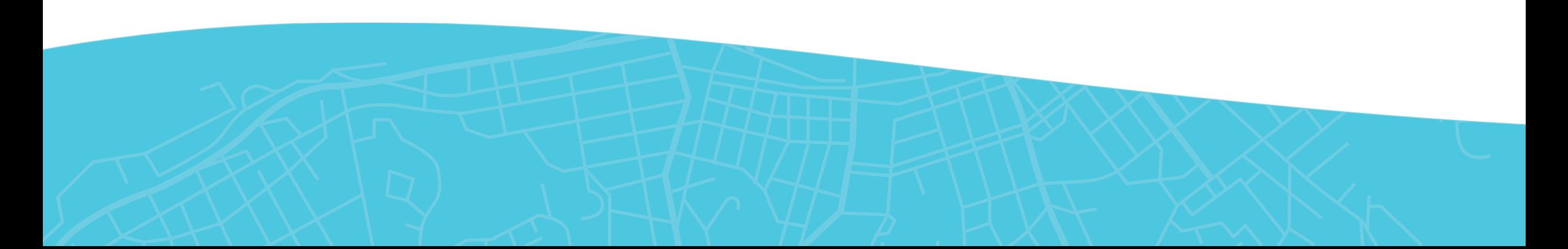

### **Lägg till lagkapten och lagmedlemmar**

- 1. Här ser du en överblick på dina lag.
- 2. Här kan du också byta namn på ditt lag, de gör du genom att klicka på pennan bredvid "Julias lag".
- 3. För att bjuda in en lagkapten till ditt lag klickar du på plustecknet till höger.

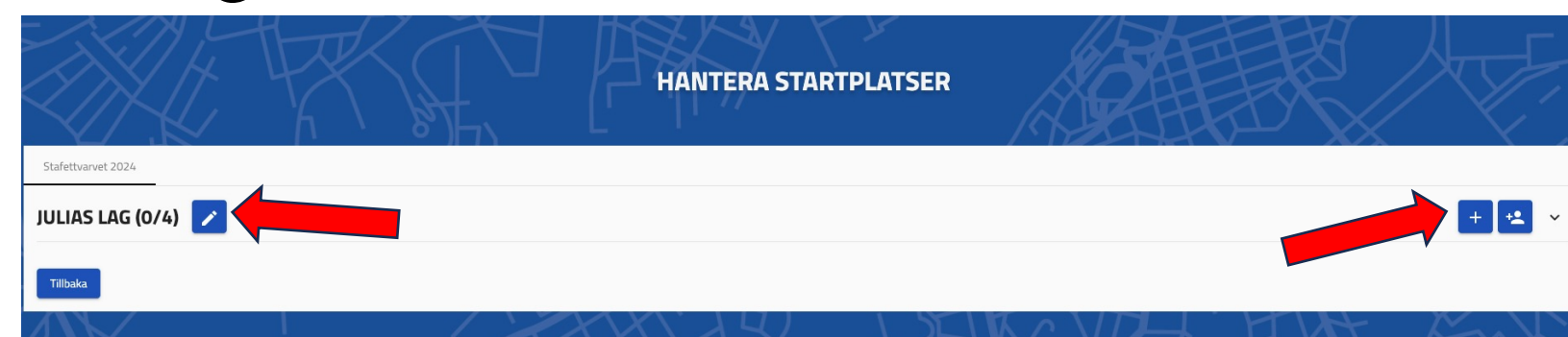

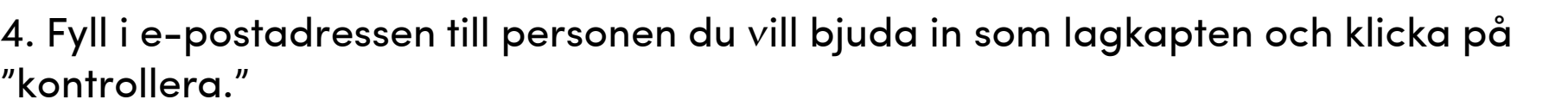

**5. Nytt för 2024! Är att man kan registrera samtliga lagmedlemmar. Dock frivilligt att registrera alla, vi kräver endast att en lagkapten är registrerad per lag**

**-** Du som **Gruppadmin** kan administrera alla dina lag om du vill, annars går det att lägga över administrationen på varje lagkapten. Detta är helt upp till er.

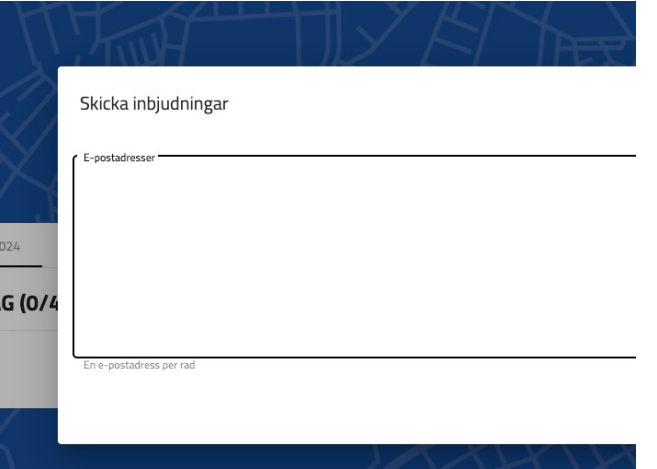

#### **Hur det ser ut för lagkaptenen**

- 1. När du bjudit in en lagkapten kommer hen få ett mail.
- 2. Då ska lagkaptenen klicka på **"Anmäl dig i laget"** och genomföra sin anmälan.
- 3. Viktigt att när lagkaptenen klickar på "Anmäl dig i laget" så se i vänstra hörnet att den är "Kopplad till rätt lag"
- 4. I sin anmälan klickar lagkaptenen i **"Hur laget ser ut"**  (Dam, Herr, Mix).
- 5. Godkänn våra villkor och klicka **"Nästa steg"**

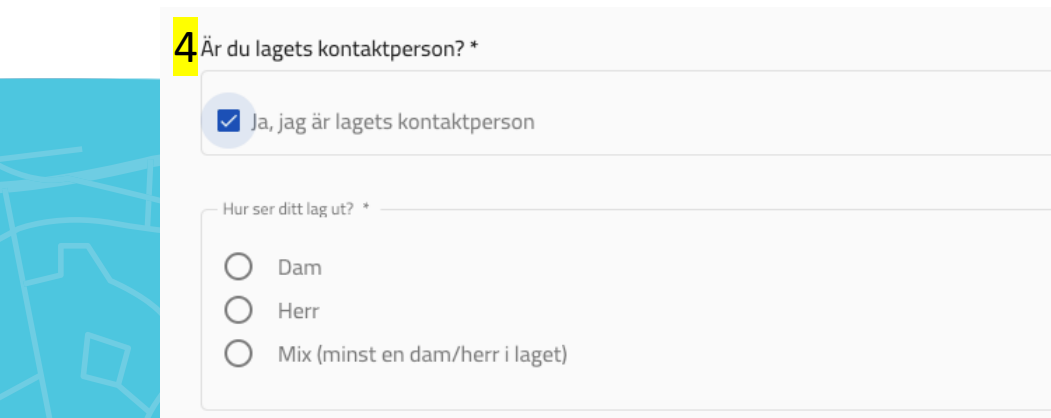

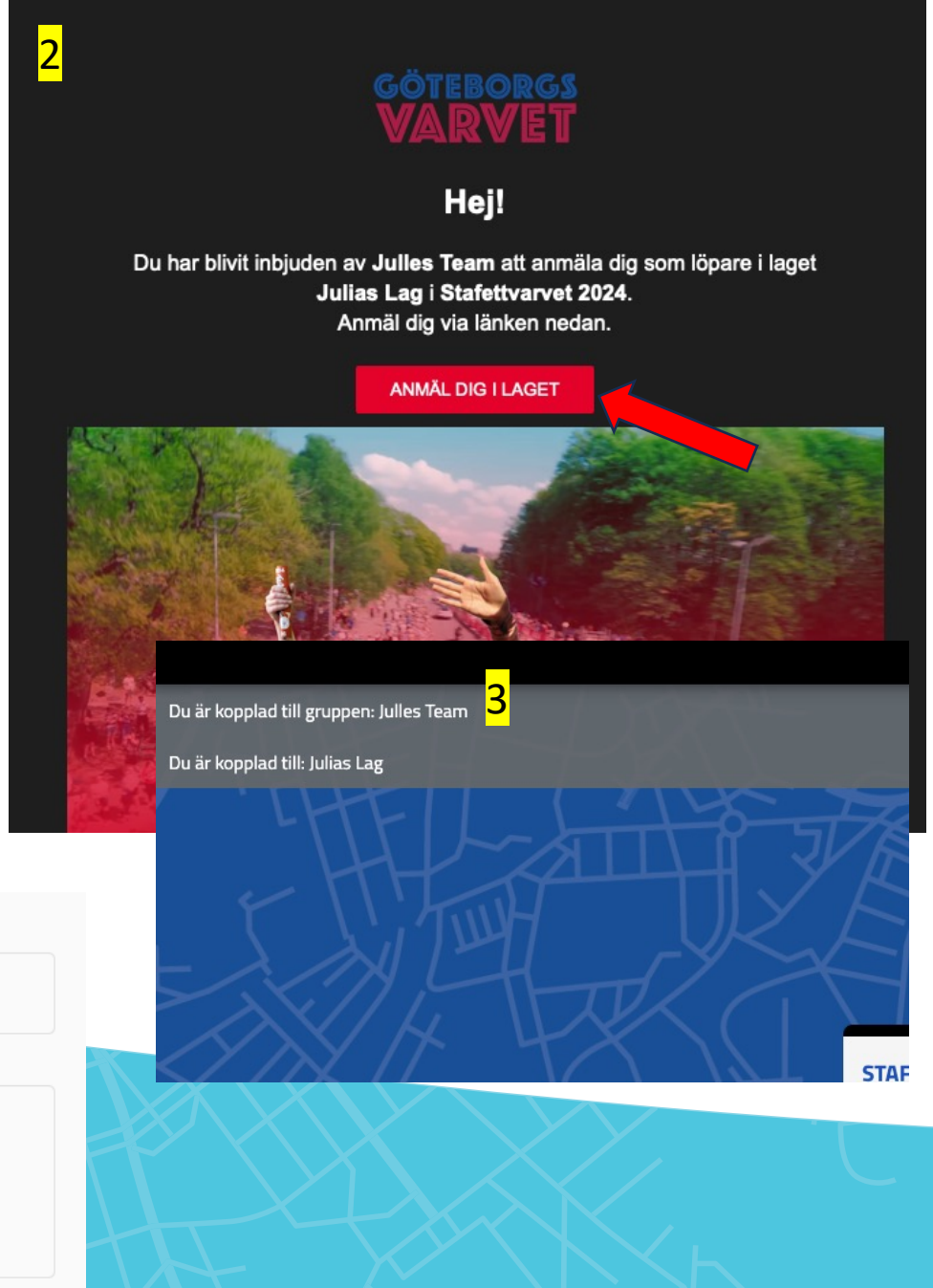

#### **Kundvagn**

- 1. Nu kommer hen till Lagkaptenens kundvagn, klicka på **"Nästa".** Här ska beloppet vara 0kr
- 2. Därefter får lagkaptenen ett ytterligare mail på bekräftelsen och även länken som tar hen till "Lagkaptenens Dashboard".
- 3. Nu ska lagkaptenen klicka på "Lagkapten Dashboard" i mailet om den vill administrera sitt team, **detta är frivilligt!**

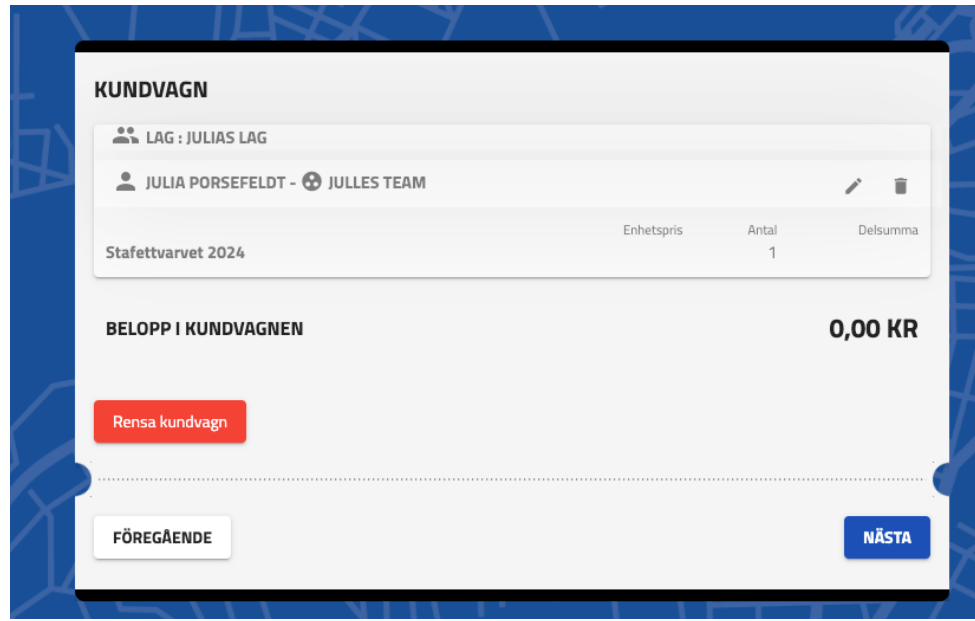

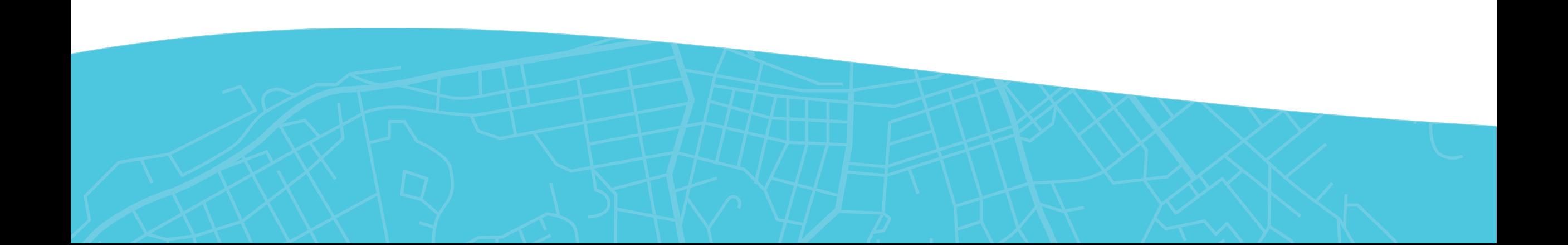

#### **Lagkapten Dashboard**

1. Önskar lagkaptenen att registrera sina lagmedlemmar ska hen klicka på **"Administrera startplatser",** de är även där lagkaptenen kan byta namn på Stafettlaget

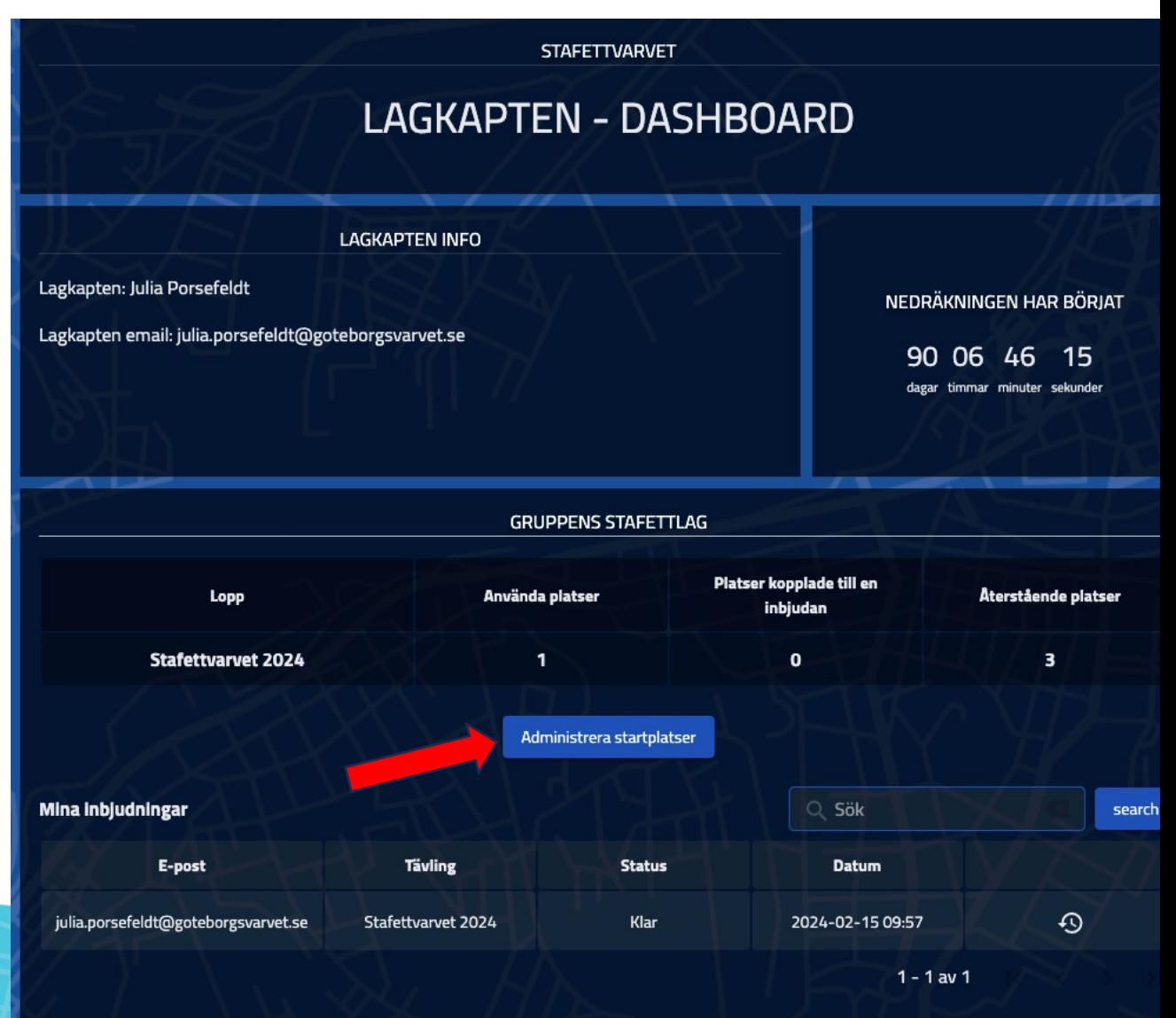

#### **Tack!**

Har du fortsatt funderingar kan du kontakta team@goteborgsvarvet.se

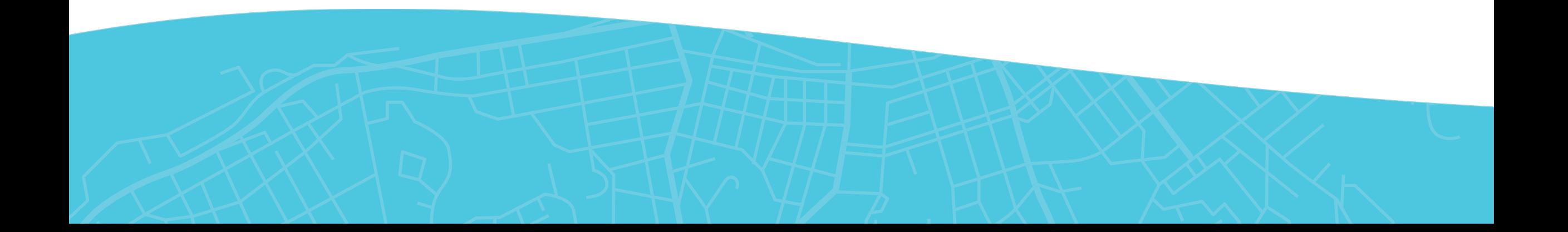